# 5 Xa ]b]g**IfUH**cbg[i]XYZ'f' CfUWYJ]fh U'8 Yg\_lcd'7 `]Ybh&'\$

February 2011

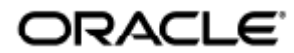

#### O Ea{ aj a d a eaq }  $\bullet$  \* \* a a ^ A 4 ¦ A J ; as  $\vee$  A X a c a  $\angle$ A  $\vee$   $\bullet$  \ d  $\uparrow$  A  $\circ$  a  $\rightarrow$   $\Diamond$

Copyright © 2011, Oracle and/or its affiliates. All rights reserved.

This software and related documentation are provided under a license agreement containing restrictions on use and disclosure and are protected by intellectual property laws. Except as expressly permitted in your license agreement or allowed by law, you may not use, copy, reproduce, translate, broadcast, modify, license, transmit, distribute, exhibit, perform, publish, or display any part, in any form, or by any means. Reverse engineering, disassembly, or decompilation of this software, unless required by law for interoperability, is prohibited.

The information contained herein is subject to change without notice and is not warranted to be error-free. If you find any errors, please report them to us in writing.

If this software or related documentation is delivered to the U.S. Government or anyone licensing it on behalf of the U.S. Government, the following notice is applicable:

U.S. GOVERNMENT RIGHTS Programs, software, databases, and related documentation and technical data delivered to U.S. Government customers are "commercial computer software" or "commercial technical data" pursuant to the applicable Federal Acquisition Regulation and agency-specific supplemental regulations. As such, the use, duplication, disclosure, modification, and adaptation shall be subject to the restrictions and license terms set forth in the applicable Government contract, and, to the extent applicable by the terms of the Government contract, the additional rights set forth in FAR 52.227-19, Commercial Computer Software License (December 2007). Oracle USA, Inc., 500 Oracle Parkway, Redwood City, CA 94065.

This software is developed for general use in a variety of information management applications. It is not developed or intended for use in any inherently dangerous applications, including applications which may create a risk of personal injury. If you use this software in dangerous applications, then you shall be responsible to take all appropriate fail-safe, backup, redundancy, and other measures to ensure the safe use of this software. Oracle Corporation and its affiliates disclaim any liability for any damages caused by use of this software in dangerous applications.

Oracle is a registered trademark of Oracle Corporation and/or its affiliates. Other names may be trademarks of their respective owners.

This software and documentation may provide access to or information on content, products, and services from third parties. Oracle Corporation and its affiliates are not responsible for and expressly disclaim all warranties of any kind with respect to third-party content, products, and services. Oracle Corporation and its affiliates will not be responsible for any loss, costs, or damages incurred due to your access to or use of third-party content, products, or services.

# Administrationsguide för Oracle Virtual Desktop Client 2.0

#### Innehållsförteckning

- [Om OVDC](#page-3-0)
	- [Om Oracle Virtual Desktop Client](#page-3-1)
- [Tilläggsinformation](#page-3-2)
	- [Nyheter](#page-3-3)
		- [Stöd för Mac OS X](#page-3-4)
		- [Ljudinspelning](#page-3-5)
		- [IPv6-nätverk](#page-3-6)
		- [Smartkort](#page-3-7)
		- [Seriella enheter](#page-4-0)
		- [Profil- och loggfilsplatser](#page-4-1)
		- [Plattformar som stöds](#page-4-2)
		- [Produktkrav](#page-4-3)
		- [Begränsningar i OVDC](#page-4-4)
		- [Kända problem](#page-4-5)
- [Installera och uppgradera OVDC](#page-5-0)
	- [Installera OVDC på Microsoft Windows-plattformar](#page-5-1)
	- [Installera OVDC på Mac OS X-plattformar](#page-5-2)
	- [Avinstallera OVDC](#page-5-3)
	- [Uppgradera OVDC](#page-5-4)
- [Använda OVDC](#page-6-0)
	- [Ansluta till en Sun Ray-server](#page-6-1)
	- [Koppla ifrån en Sun Ray-session](#page-7-0)
	- [Köra OVDC från kommandoraden](#page-7-1)
		- [Kommandoradsexempel](#page-9-0)
- [Vanliga frågor och svar](#page-10-0)
	- [Behöver jag känna till namnet på min Sun Ray-server?](#page-10-1)
	- [Kan jag ansluta över ett virtuellt privat nätverk?](#page-10-2)
	- [Vad ska jag göra om jag inte kan ansluta till Sun Ray-servern?](#page-10-3)
	- [Kan jag logga in med hjälp av ett smartkort?](#page-11-0)
	- [Kan jag använda flera bildskärmar?](#page-11-1)
	- [Hur spelar jag upp och spelar in ljud på klientdatorn?](#page-11-2)
	- [Hur kan jag förbättra visningskvaliteten?](#page-12-0)
	- [Hur kan jag ange visningsstorleken för min Sun Ray-session?](#page-12-1)
	- [Hur avslutar jag en fullskärmssession?](#page-12-2)
	- [Kan jag använda flera profiler?](#page-12-3)
- [Konfigurationsinställningar](#page-12-4)
	- [Fliken Anslutning](#page-13-0)
	- **•** [Fliken Nätverk](#page-13-1)
	- [Fliken Snabbtangent](#page-14-0)
	- **•** [Fliken Loggning](#page-14-1)
	- [Fliken Avancerat](#page-15-0)
	- [Fliken Om](#page-15-1)
- [Använda profiler](#page-15-2)
	- [Om profiler](#page-15-3)
		- **•** [Profiler och loggfiler](#page-16-0)
		- [Skapa en ny profil](#page-16-1)
		- [Redigera en profil](#page-16-2)
		- [Åsidosätta profilinställningar](#page-16-3)
		- [Skapa nya profiler från kommandoraden](#page-17-0)
- [Hantera OVDC](#page-17-1)
	- [Aktivera åtkomst för OVDC](#page-17-2)
		- [Aktivera åtkomst för OVDC](#page-17-2)
	- [Skillnader för klient-ID mellan OVDC och Sun Ray-DTU](#page-18-0)
		- [Exempel på ID för Sun Ray-DTU](#page-19-0)
		- [Exempel på ID för OVDC](#page-19-1)
- [Felsökning i OVDC](#page-19-2)
- [Anslutningsproblem vid användning av VPN](#page-19-3)
- [Ange loggningsnivå](#page-19-4)
- [Ändra plats för loggfil](#page-20-0)
	- $\bullet$  [Använda kommandoalternativet](#page-20-1) --logfile
- [Visa information om klient-ID](#page-20-2)
- [Använda OSD för att diagnostisera anslutningsproblem](#page-21-0)
- [Ändra landskoden för tangentbordet](#page-21-1)
- [Använda Sun-kortkommandon](#page-21-2)

# <span id="page-3-0"></span>Om OVDC

# <span id="page-3-1"></span>Om Oracle Virtual Desktop Client

Oracle Virtual Desktop Client (OVDC) är ett program som kan installeras på vanliga klientoperativsystem. Du använder OVDC för att logga in på en Sun Ray™-server och starta eller ansluta på nytt till en Sun Ray-skrivbordssession.

Eftersom du kan installera och köra OVDC på datorn innebär det ett alternativ till att använda en Sun Ray-DTU (Desktop Unit). Du kan till exempel installera OVDC på datorn hemma och använda det för att logga in på en Sun Ray-server på kontoret. Du kan sedan komma åt dina program och filer på samma sätt som om du arbetade från din Sun Ray-DTU på kontoret.

Datorn som du använder för att köra OVDC och ansluta till Sun Ray-servern kallas för klientdatorn.

Sun Ray-sessionen visas på klientdatorn med ett av följande visningslägen:

- Fönsterläge Sessionen visas i ett fönster på skärmen
- Helskärmsläge Sessionen fyller hela skärmområdet

# <span id="page-3-2"></span>Tilläggsinformation

## <span id="page-3-3"></span>Nyheter

Det här avsnittet innehåller detaljerad information om de nya funktionerna i version 2.0 av OVDC, samt ändringar som gjorts sedan förra versionen.

#### <span id="page-3-4"></span>Stöd för Mac OS X

Du kan installera OVDC på Mac OS X-plattformar. Information finns i [Plattformar som stöds](http://wikis.sun.com/pages/viewpage.action?pageId=211391188).

#### <span id="page-3-5"></span>Ljudinspelning

I tidigare versioner kunde användarna spela upp ljud från en Sun Ray-session på klientdatorn. Den här versionen innehåller även stöd för ljudinspelning från klientdatorn.

#### <span id="page-3-6"></span>IPv6-nätverk

I den här versionen ingår stöd för nätverksadresser för Internet Protocol version 6 (IPv6).

#### <span id="page-3-7"></span>Smartkort

I den här versionen ingår stöd för användning av smartkort vid inlogging på en Sun Ray-server. Mobila sessioner, även kallat hotdesking, med smartkort stöds.

### <span id="page-4-0"></span>Seriella enheter

I den här versionen ingår stöd för enheter som är anslutna till en serieport på klientdatorn. Seriella enheter som ansluts under en Sun Ray-session identifieras automatiskt. Den här funktionen kallas hot plugging.

Adaptrar från USB till seriell på klientdatorn kan också användas.

Den här funktionen stöds på Microsoft Windows-plattformar.

## <span id="page-4-1"></span>Profil- och loggfilsplatser

I tidigare versioner sparades profiler och loggfiler på en standardplats på klientdatorn. I den här versionen kan användarna ange en plats.

# <span id="page-4-2"></span>Plattformar som stöds

OVDC stöds på följande operativsystem:

- Microsoft Windows XP (32-bitars- och 64-bitarsversionen)
- Microsoft Windows Vista (32-bitars- och 64-bitarsversionen)
- Microsoft Windows 7 (32-bitars- och 64-bitarsversionen)
- $MacOSX106$

# <span id="page-4-3"></span>**Produktkrav**

OVDC fungerar med minst Sun Ray Server Software (SRSS) version 4.2.

För att kunna använda ljudinspelning och smartkortfunktioner för OVDC måste du installera en korrigering för SRSS 4.2, version -03.

#### Observera A

Du måste aktivera åtkomst för OVDC innan du kan använda det med Sun Ray Server Software (SRSS). Mer information finns i [Aktivera åtkomst för OVDC.](http://wikis.sun.com/pages/viewpage.action?pageId=211391146)

# <span id="page-4-4"></span>Begränsningar i OVDC

I den aktuella versionen stöds inte följande funktioner av OVDC:

- USB-omdirigering, förutom för smartkortläsare och seriella enheter
- Enheter för parallellport
- Kopiera och klistra in mellan Sun Ray-sessionen och det lokala operativsystemet som kör OVDC

Omdirigering av seriell port stöds endast på Microsoft Windows-plattformar.

# <span id="page-4-5"></span>Kända problem

Tangentkombinationen för att avsluta kanske inte fungerar på vissa klientdatorer (CR 6876016)

#### Problem

En tangentkombination för att avsluta som valts med hjälp av fliken Snabbtangent fungerar inte på klientdatorn.

#### Lösning

Välj en alternativ tangentkombination för att avsluta som fungerar på klientdatorn.

Endast latinbaserade tecken stöds för konfigurationsdialogrutan på Mac OS X (CR 6916545)

#### Problem

På Mac OS X-plattformar visas endast OVDC-konfigurationsdialogrutan med latinbaserade tecken. För användare som använder inställningar med kinesiska, japanska och koreanska visas alltid den engelska versionen av konfigurationsdialogrutan.

Lösning

Ingen känd lösning för tillfället.

# <span id="page-5-0"></span>Installera och uppgradera OVDC

### <span id="page-5-1"></span>Installera OVDC på Microsoft Windows-plattformar

A Observera För att kunna installera OVDC måste du ha administratörsprivilegier på klientdatorn.

- 1. Kopiera Windows-installationsprogrammet för OVDC, vdc.msi, till klientdatorn.
- 2. Dubbelklicka på vdc.msi och följ instruktionerna. OVDC-programvaran installeras på klientdatorn och poster för OVDC läggs till på Start-menyn i Windows.

# <span id="page-5-2"></span>Installera OVDC på Mac OS X-plattformar

A Observera

För att kunna installera OVDC måste du ha administratörsprivilegier på klientdatorn.

- 1. Kopiera Mac-skivavbildsfilen för OVDC, Oracle Virtual Desktop Client.dmg, till klientdatorn.
- 2. Dubbelklicka på ikonen för Oracle Virtual Desktop Client.dmg-skivavbildsfilen. Oracle Virtual Desktop Client.mpkg-installationsfilen visas i fönstret Finder.
- 3. Dubbelklicka på Oracle Virtual Desktop Client.mpkg-installationsfilen och följ instruktionerna. OVDC-programvaran installeras på klientdatorn och en OVDC-programikon läggs till i mappen Program.

## <span id="page-5-3"></span>Avinstallera OVDC

Observera

För att kunna avinstallera OVDC måste du ha administratörsprivilegier på klientdatorn.

1. Avinstallera OVDC-programmet.

- På Microsoft Windows-plattformar. Välj Alla program → Oracle Virtual Desktop Client → avinstallationsalternativet på Start-menyn i Windows och följ instruktionerna på skärmen.
- OVDC-programfilerna och menyposterna tas bort från klientdatorn.
- På Mac OS X-plattformar . Öppna mappen Program och dra ikonen för Oracle Virtual Desktop Client till papperskorgen. OVDC-programfilerna tas bort från klientdatorn.

# <span id="page-5-4"></span>Uppgradera OVDC

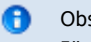

Observera

För att kunna uppgradera OVDC måste du ha administratörsprivilegier på klientdatorn.

- 1. Avinstallera den nuvarande versionen av OVDC.
	- Instruktioner för hur du gör detta finns i [Avinstallera OVDC.](http://wikis.sun.com/display/OVDC2dot0SV/Avinstallera+OVDC)
- 2. Installera den uppgraderade versionen av OVDC.
	- På Microsoft Windows-plattformar. Se [How to Install OVDC on Microsoft Windows Platforms.](http://wikis.sun.com/display/OVDC2dot0/How+to+Install+OVDC+on+Microsoft+Windows+Platforms)
	- På Mac OS X-plattformar. Se [How to Install OVDC on Mac OS X Platforms](http://wikis.sun.com/display/OVDC2dot0/How+to+Install+OVDC+on+Mac+OS+X+Platforms).

# <span id="page-6-0"></span>Använda OVDC

### <span id="page-6-1"></span>Ansluta till en Sun Ray-server

- 1. Starta OVDC.
	- På Microsoft Windows-plattformar. På Windows-startmenyn väljer du Alla program → Oracle Virtual Desktop Client → alternativet Oracle Virtual Desktop Client.
	- På Mac OS X-plattformar. I mappen Program klickar du på programikonen för Oracle Virtual Desktop Client. OVDC-konfigurationsdialogrutan visas.

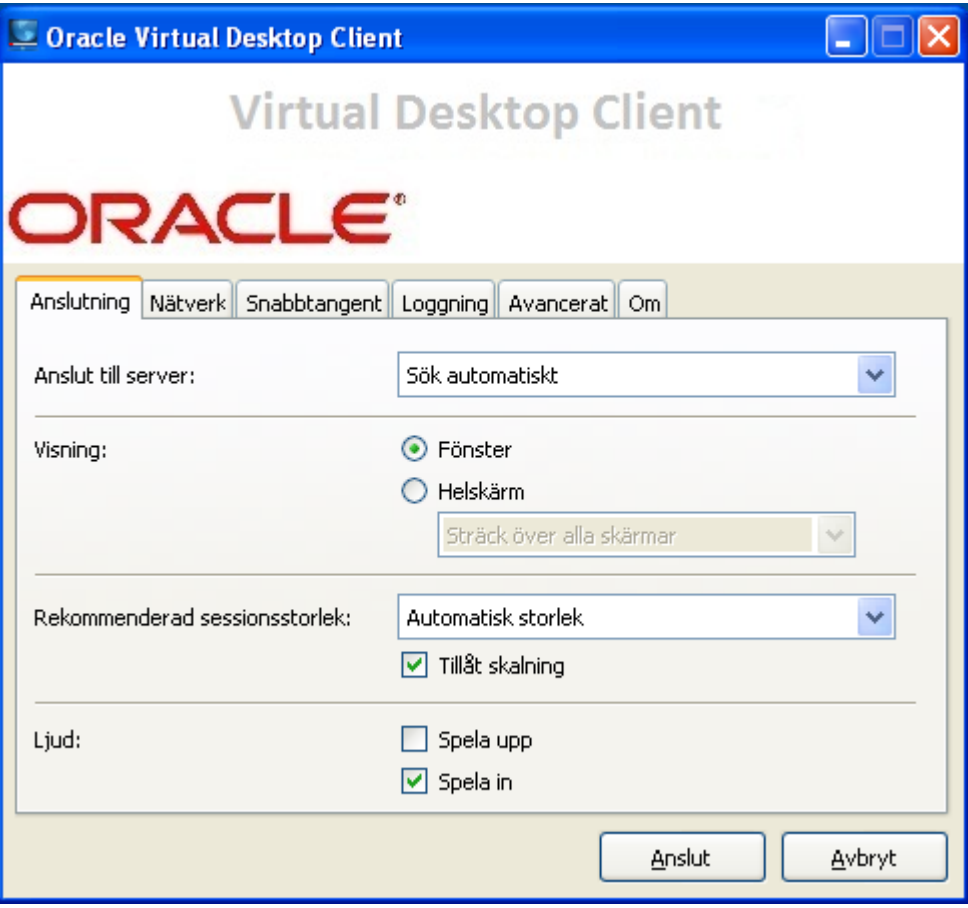

- 2. Ange en Sun Ray-server att ansluta till.
	- Gör något av följande för inställningen Anslut till server:
		- Välj alternativet Sök automatiskt. Välj det här alternativet om du vill att OVDC ska söka efter en Sun Ray-server på nätverket automatiskt.
		- Ange namnet på en Sun Ray-server. Om du vet namnet på Sun Ray-servern skriver du det i textrutan. Använd standardvärdena för de andra inställningarna på fliken Anslutning.
- 3. Anslut till Sun Ray-servern. Klicka på knappen Anslut.

OVDC ansluter till Sun Ray-servern och inloggningsfönstret för Sun Ray visas.

4. Logga in på Sun Ray-servern.

- Gör något av följande:
	- a. Ange användarnamn och lösenord för ditt Sun Ray-användarkonto.
	- b. Sätt i ett smartkort i en smartkortläsare som är kopplad till klientdatorn.

Sun Ray-sessionen visas i ett fönster på datorskärmen.

# <span id="page-7-0"></span>Koppla ifrån en Sun Ray-session

1. Stäng ned Sun Ray-sessionen.

2. Stäng ned OVDC. För en skrivbordssession klickar du till exempel på Logga ut på startmenyn för Sun Ray eller tar bort ditt smartkort.

Om du vill visa dialogrutan för att koppla ifrån trycker du på tangenterna Vänster Skift-Vänster Ctrl-Vänster Alt.

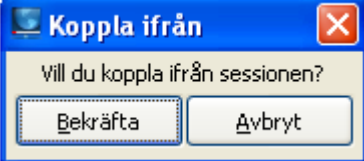

Klicka på knappen Bekräfta i dialogrutan för att koppla ifrån om du vill koppla ifrån Sun Ray-sessionen och stänga ned OVDC.

#### A Observera

I fönsterläget kan du klicka på ikonen för att stänga fönstret om du vill visa dialogrutan för att koppla ifrån.

# <span id="page-7-1"></span>Köra OVDC från kommandoraden

Om du vill konfigurera och köra OVDC från kommandoraden använder du kommandot vdc på något av följande sätt:

```
vdc
vdc [ options... ] [ servername | --autoconnect ]
```
där servername är namnet på den Sun Ray-server du vill ansluta till. Med alternativet --autoconnect söks en Sun Ray-server upp på nätverket automatiskt.

Om kommandot vdc används utan kommandoradsargument visas OVDC-konfigurationsdialogrutan.

OVDC-konfigurationsdialogrutan visas inte om servername anges, eller när alternativet --autoconnect används.

De tillgängliga alternativen för kommandot vdc visas i följande tabell.

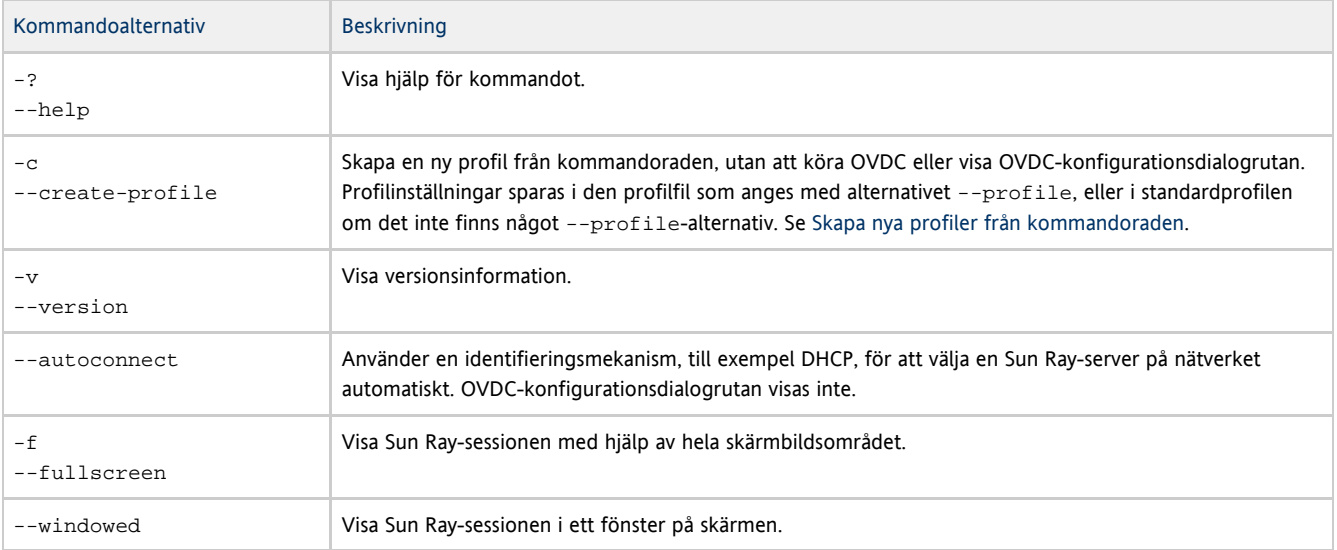

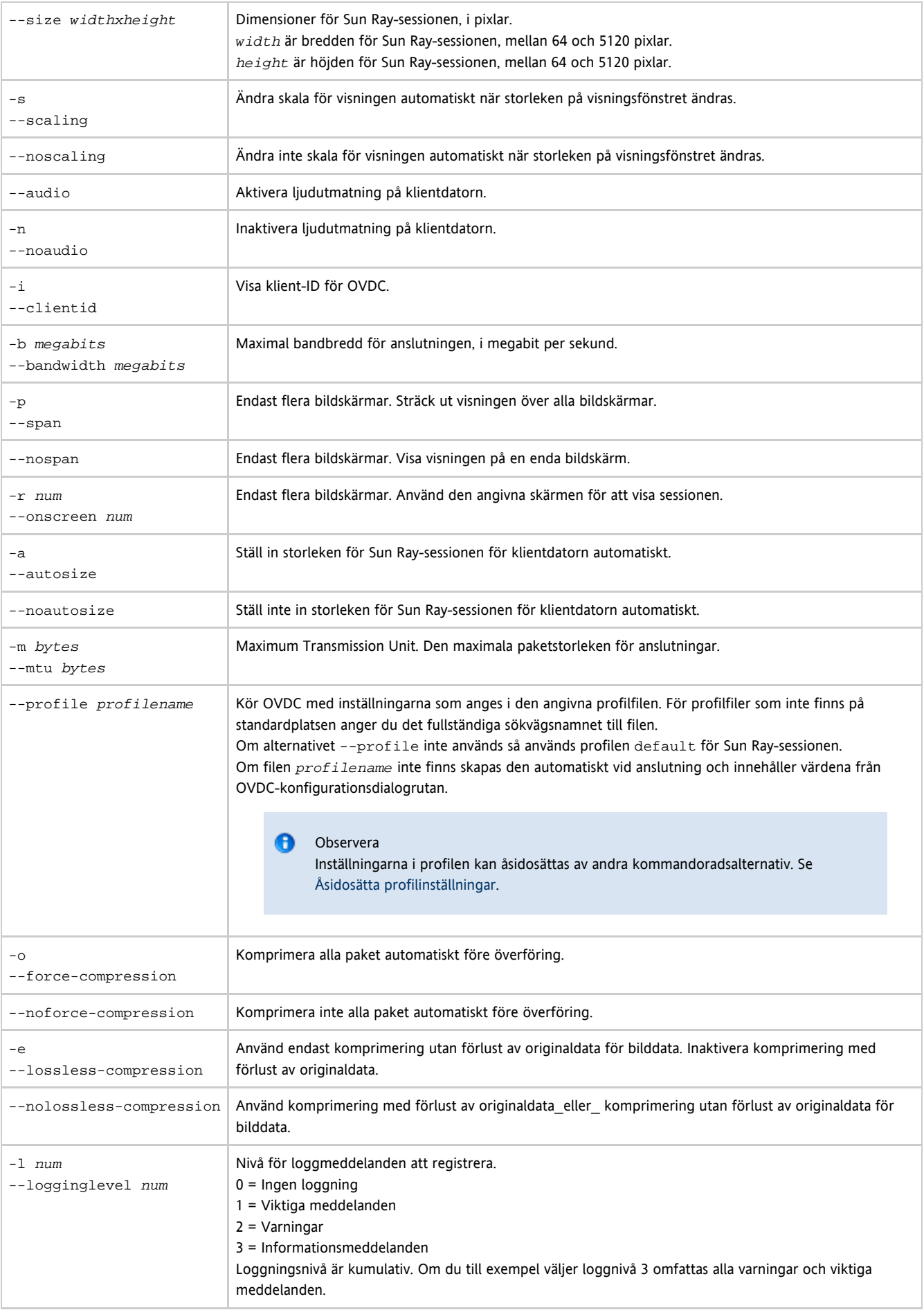

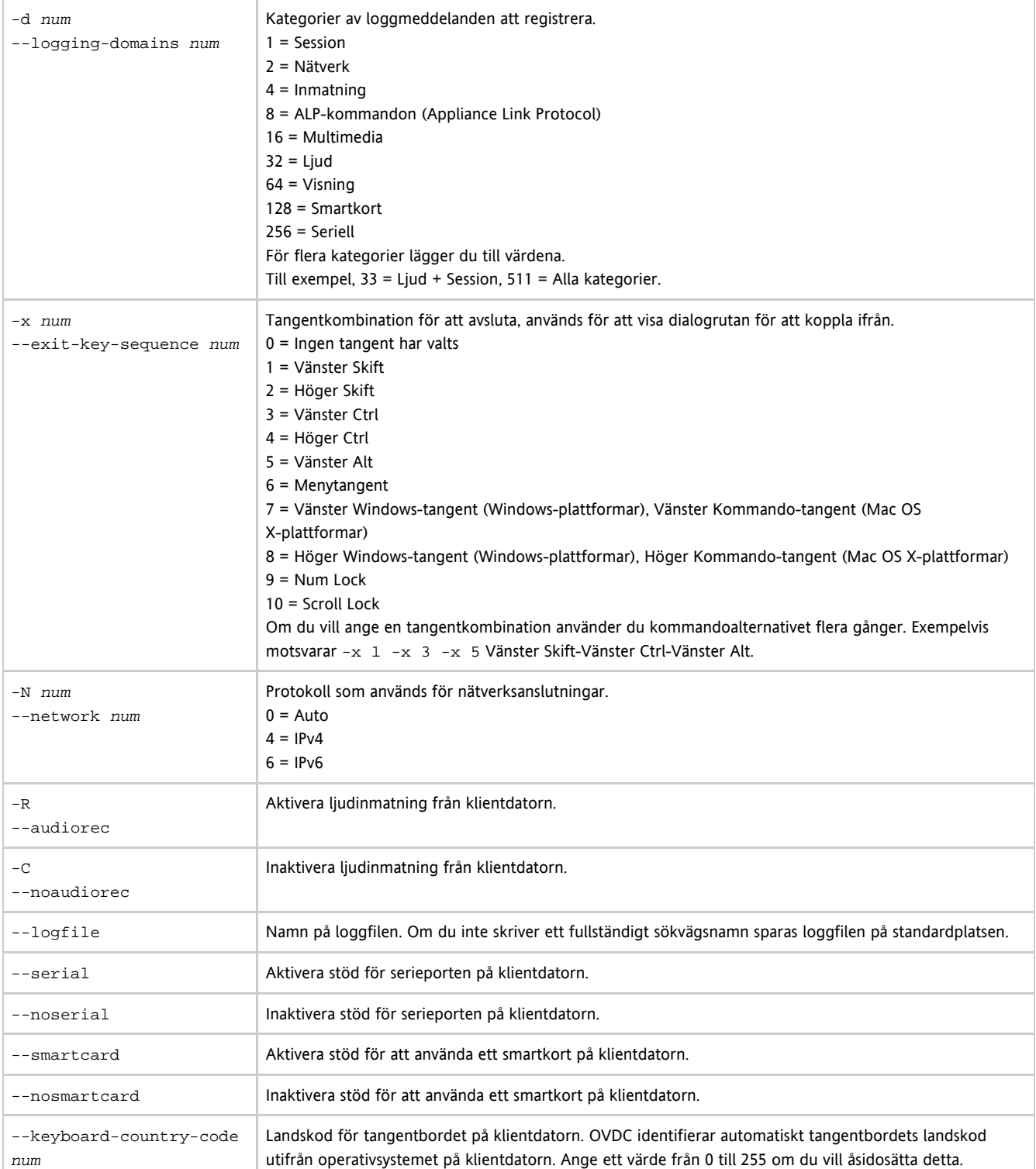

## <span id="page-9-0"></span>Kommandoradsexempel

Följande exempel visar hur du kan konfigurera och köra OVDC från kommandoraden.

Så här startar du OVDC och visar OVDC-konfigurationsdialogrutan:

vdc Så här ansluter du till en Sun Ray-server på nätverket automatiskt, utan att visa OVDC-konfigurationsdialogrutan:

vdc --autoconnect ---------------------------------

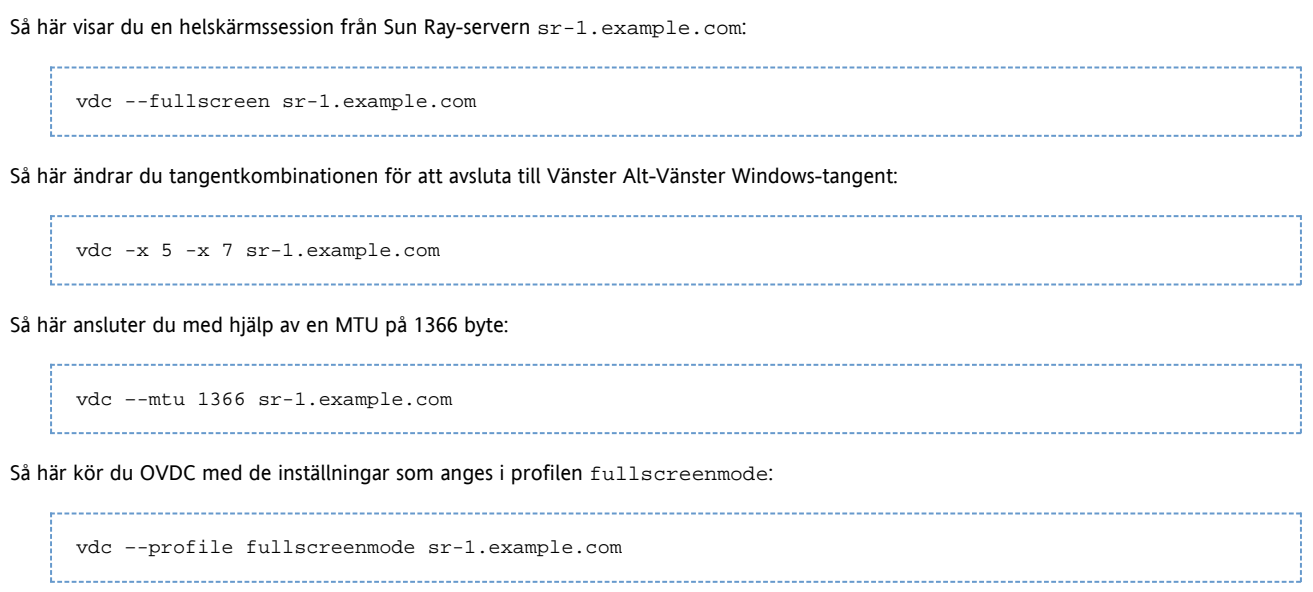

# <span id="page-10-0"></span>Vanliga frågor och svar

## <span id="page-10-1"></span>Behöver jag känna till namnet på min Sun Ray-server?

Om du använder alternativet Sök automatiskt på fliken Anslutning för att söka efter en Sun Ray-server på nätverket automatiskt behöver du inte känna till namnet på Sun Ray-servern. Om du däremot vill ansluta till en specifik Sun Ray-server måste du ange namnet på Sun Ray-servern i fältet Anslut till server. Beroende på hur nätverket är konfigurerat kan du använda ett eller flera av följande namn:

- Det fullständiga namnet på servern på nätverket, även kallat DNS-namnet (Domain Name System). Till exempel sr-1.example.com.
- Värdnamnet på servern. Till exempel  $sr-1$ .
- IP-adressen (Internet Protocol) för servern. Till exempel 123.456.789.12.

Kontakta administratören om du behöver känna till namnet på Sun Ray-servern.

## <span id="page-10-2"></span>Kan jag ansluta över ett virtuellt privat nätverk?

Du kan använda Desktop Access Client för att ansluta till Sun Ray-servern över ett virtuellt privat nätverk (VPN). Ett VPN används oftast för att ge säker åtkomst till ett företagsnätverk för personer utanför nätverket, till exempel anställda som arbetar hemifrån. Kontakta administratören om du behöver hjälp med att konfigurera datorn för anslutning över ett VPN.

För att kunna använda OVDC över ett VPN kanske du måste minska inställningen Maximum Transmission Unit (MTU) på fliken Nätverk från standardinställningen på 1500 byte. Kontakta administratören om du vill veta vilken inställning som krävs för ditt företags VPN.

## <span id="page-10-3"></span>Vad ska jag göra om jag inte kan ansluta till Sun Ray-servern?

Sun Ray Server Software (SRSS) använder OSD (on-screen displays) för att visa status för en anslutning. OSD kan användas för att diagnostisera problem med en anslutning.

Följande OSD-ikon visar till exempel att SRSS inte har aktiverats för åtkomst med OVDC.

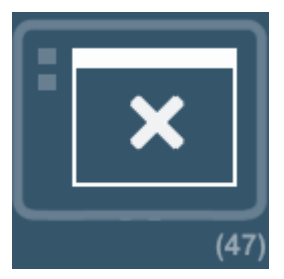

Om du inte kan ansluta till Sun Ray-servern och den här ikonen visas bör du kontakta din administratör.

Brandväggskonfigurationen kan hindra dig från att ansluta till Sun Ray-servern. Kontrollera att brandväggsinställningarna på datorn tillåter att du använder OVDC för att komma åt Internet.

# <span id="page-11-0"></span>Kan jag logga in med hjälp av ett smartkort?

Du kan logga in på en Sun Ray-server från OVDC genom att sätta i ett smartkort i en smartkortläsare som är kopplad till klientdatorn.

Mobila sessioner, där du kan starta en Sun Ray-session på en klientdator och återuppta sessionen från en annan klientdator, stöds. Funktionen kallas hotdesking.

Om du vill aktivera OVDC för att kunna använda ett smartkort markerar du kryssrutan Smartkort på fliken Avancerat i OVDC-konfigurationsdialogrutan.

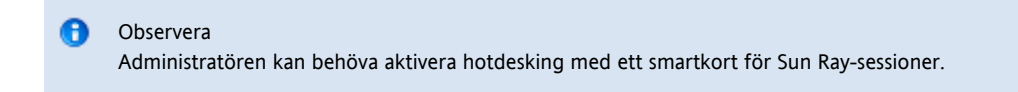

## <span id="page-11-1"></span>Kan jag använda flera bildskärmar?

Du kan använda OVDC med flera bildskärmar på följande sätt:

Sträck ut visningen över alla bildskärmar. Visningen av alla bildskärmar kombineras och en enda stor "virtuell visning" skapas. Sun Ray-sessionen visas sedan på hela den virtuella visningen. Om du vill aktivera det här läget väljer du alternativet Sträck över alla skärmar för inställningen Helskärm på fliken Anslutning.

#### Observera

För bästa resultat när du använder utsträckningsläget för visning bör du ställa in samma visningsupplösning för alla bildskärmar.

Visa Sun Ray-sessionen på en enda bildskärm. Du använder en av bildskärmarna till att visa Sun Ray-sessionen, och de andra bildskärmarna blir då lediga till att köra andra program. Om du vill aktivera det här läget väljer du den skärm som du vill använda för Sun Ray-sessionen från listan Helskärm på fliken Anslutning.

# <span id="page-11-2"></span>Hur spelar jag upp och spelar in ljud på klientdatorn?

Om du vill spela upp ljud från en Sun Ray-session på datorn markerar du kryssrutan Spela upp på fliken Anslutning. När du sedan spelar upp till exempel en poddsändning matas ljudet ut genom högtalarna på datorn.

Om du vill spela in ljudinmatning från datorn i en Sun Ray-session markerar du kryssrutan Spela in på fliken Anslutning. Du kan sedan exempelvis ansluta en mikrofon till klientdatorn och spela in ljudet med hjälp av programvara på Sun Ray-servern.

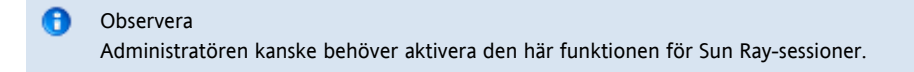

# <span id="page-12-0"></span>Hur kan jag förbättra visningskvaliteten?

Som standard kompenserar Sun Ray-servern automatiskt för ändringar i nätverksvillkor genom att komprimera bilddata när det behövs. Detta kan ibland leda till att visningskvaliteten försämras.

Om du vill ha bästa möjliga visningskvalitet, oavsett nätverksvillkor, väljer du inställningen Komprimering utan förlust av originaldata på fliken Nätverk.

# <span id="page-12-1"></span>Hur kan jag ange visningsstorleken för min Sun Ray-session?

Du anger visningsstorleken för Sun Ray-sessionen med hjälp av inställningarna på fliken Anslutning.

Med alternativet Automatisk storlek justeras storleken för visningen av Sun Ray-sessionen automatiskt för att passa klientdatorns skärm. Om Helskärm väljs tar visningen upp hela skärmen. Om Fönster väljs visas Sun Ray-sessionen i ett fönster på skärmen som du kan ändra storlek på.

Alternativt kan du ange storleken på visningen av Sun Ray-sessionen genom att välja en av de fördefinierade visningsstorlekarna, eller genom att skriva in visningsstorleken som krävs.

Ändringarna som görs gäller endast för nya Sun Ray-sessioner.

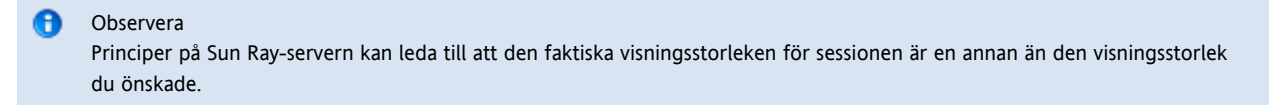

## <span id="page-12-2"></span>Hur avslutar jag en fullskärmssession?

Fullskärmssessioner omfattar inte ikoner för att minimera och stänga fönstret.

Då visas dialogrutan för att koppla ifrån, där du kan bryta anslutningen till Sun Ray-sessionen och stänga ned OVDC.

```
A
     Observera
     Du kan ändra det här kortkommandot med hjälp av inställningarna på fliken Snabbtangent.
```
# <span id="page-12-3"></span>Kan jag använda flera profiler?

Ja. Du kanske till exempel vill använda olika inställningar beroende på vilken Sun Ray-server du ansluter till.

Spara de nödvändiga inställningarna för varje Sun Ray-session i en profil, så som det beskrivs i [Skapa en ny profil](http://wikis.sun.com/display/OVDC2dot0SV/Skapa+en+ny+profil). Du kan sedan ange profilen som krävs när du startar Desktop Access Client från kommandoraden, till exempel:

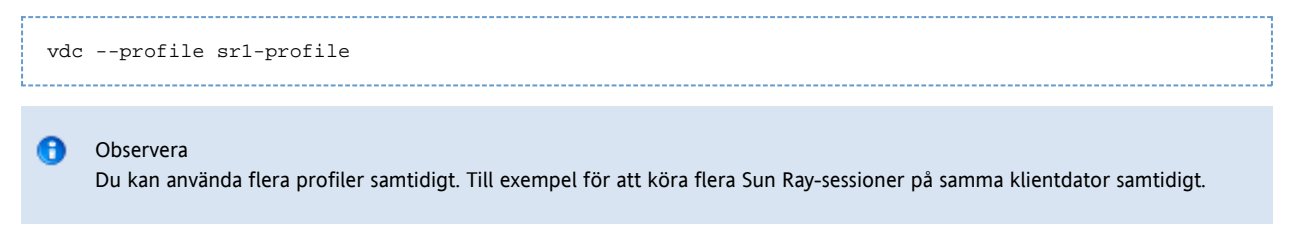

Mer information om hur du skapar och använder profiler med OVDC finns i avsnittet [Profiler.](http://wikis.sun.com/display/OVDC2dot0SV/Profiler)

# <span id="page-12-4"></span>Konfigurationsinställningar

# <span id="page-13-0"></span>Fliken Anslutning

Du använder fliken Anslutning för att ange vilken Sun Ray-server du vill ansluta till, och för att konfigurera inställningarna för visningsfönstret och ljudtjänster för anslutningen.

I följande tabell visas de tillgängliga inställningarna för den här fliken.

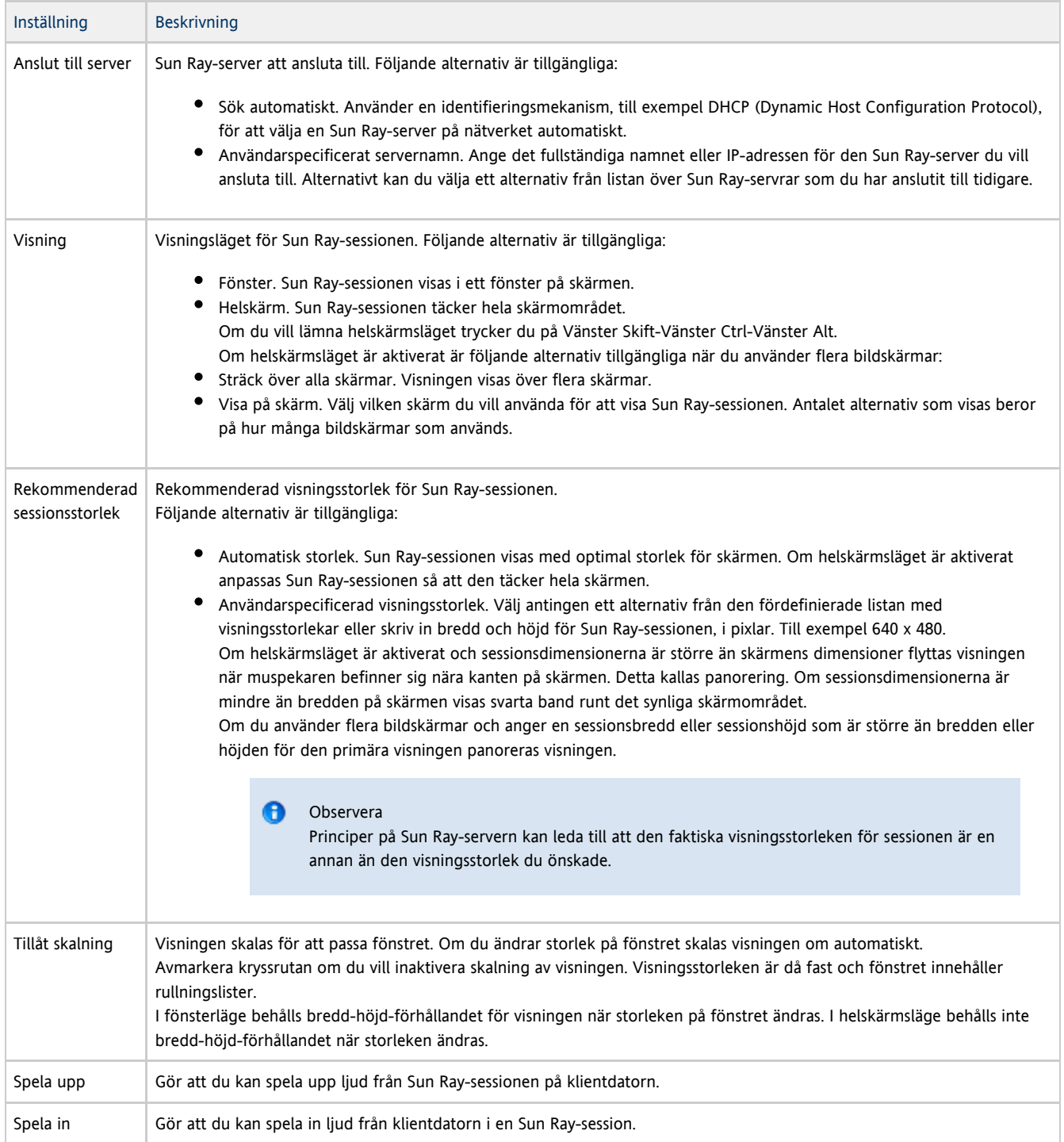

# <span id="page-13-1"></span>Fliken Nätverk

Du använder fliken Nätverk för att konfigurera inställningar för nätverksanslutning och datakomprimering.

I följande tabell visas de tillgängliga inställningarna för den här fliken.

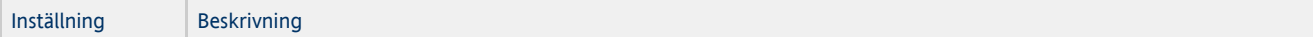

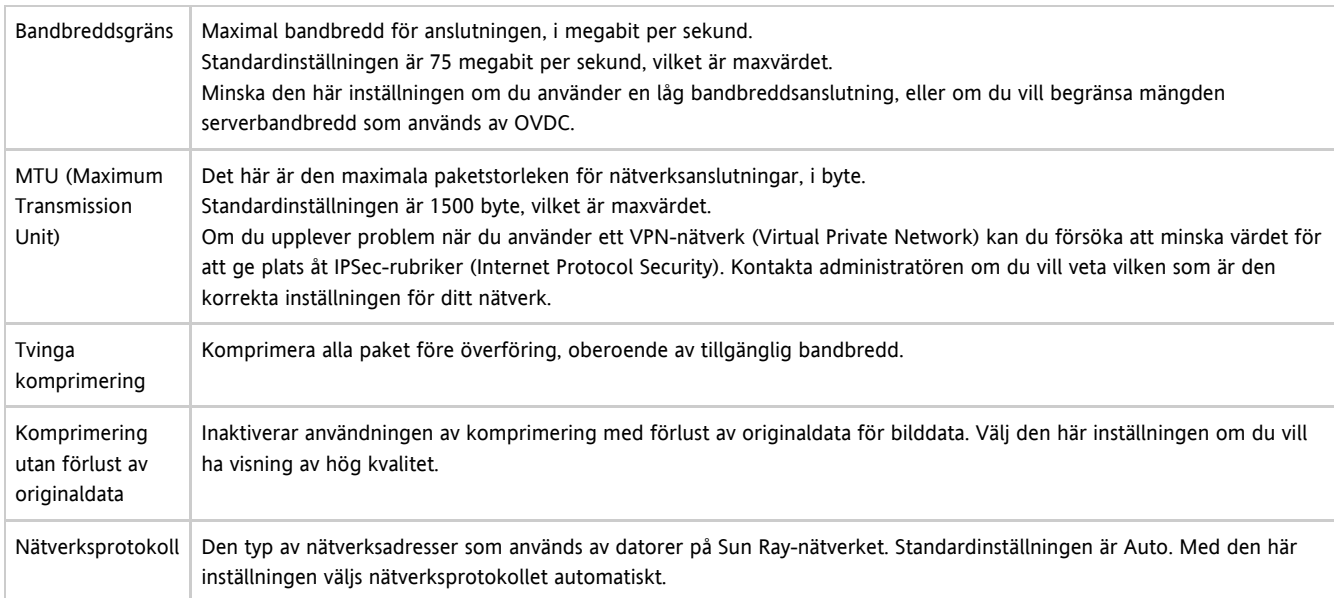

# <span id="page-14-0"></span>Fliken Snabbtangent

Du använder fliken Snabbtangent för att konfigurera kortkommandot som används för att avsluta OVDC. Detta kallas för tangentkombinationen för att avsluta.

I följande tabell visas de tillgängliga inställningarna för den här fliken.

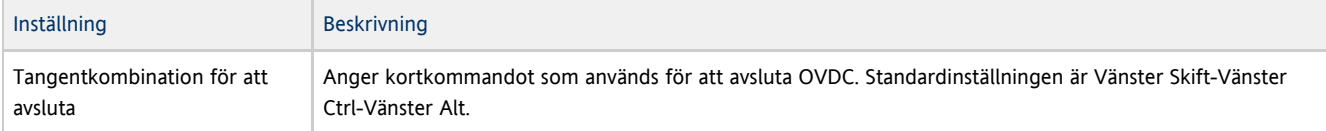

#### θ Observera

Vissa av de tillgängliga tangentkombinationerna för att avsluta kanske inte fungerar på din dator. Om den konfigurerade tangentkombinationen för att avsluta inte fungerar kan du använda en alternativ tangentkombination.

# <span id="page-14-1"></span>Fliken Loggning

Du använder fliken Loggning för att konfigurera loggningsnivån och typerna av loggmeddelanden som du vill registrera.

I följande tabell visas de tillgängliga inställningarna för den här fliken.

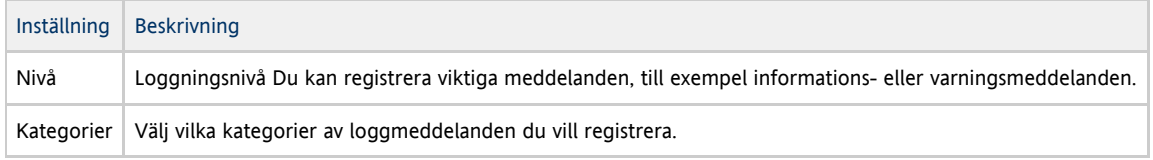

Som standard skrivs loggmeddelanden till en . log-textfil på klientdatorn som är döpt efter profilen som används. Loggfilen för default -profilen heter exempelvis default.log.

Standardplatsen för loggfilen beror på installationsplattformen, enligt följande:

- Microsoft Windows XP-plattformar C:\Documents and Settings\username\Application Data\OVDC\profilename.log
- Microsoft Windows Vista- och Microsoft Windows 7-plattformar –
- C:\Users\username\AppData\Roaming\OVDC\profilename.log
- Mac OS X-plattformar \$HOME/.OVDC/profilename.log

Du kan använda kommandoalternativet --logfile om du vill ändra namn och plats för loggfilen.

# <span id="page-15-0"></span>Fliken Avancerat

Du använder fliken Avancerat för att konfigurera avancerade inställningar för OVDC.

I följande tabell visas de tillgängliga inställningarna för den här fliken.

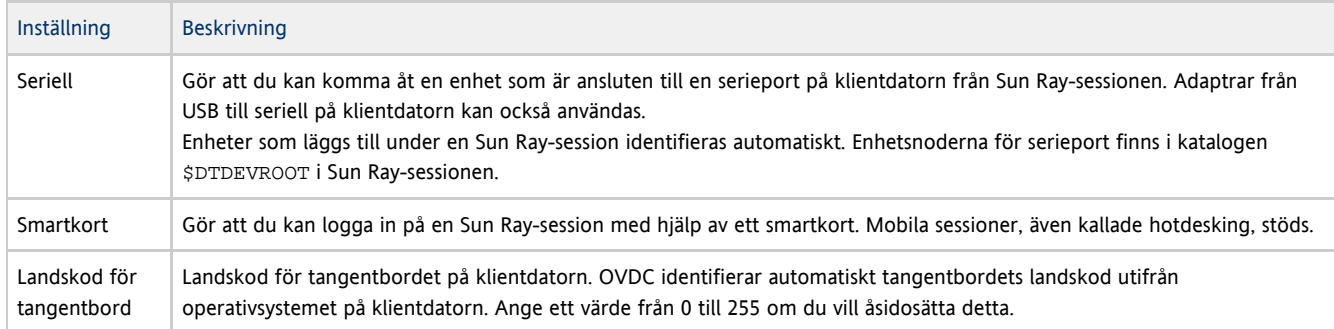

# <span id="page-15-1"></span>Fliken Om

På fliken Om visas versionsinformation för OVDC och systemresurser för klientdatorn.

# <span id="page-15-2"></span>Använda profiler

# <span id="page-15-3"></span>Om profiler

En profil är en textfil på klientdatorn som innehåller konfigurationsinställningar för OVDC.

Första gången som du kör OVDC skapas en standardprofil som kallas default. Den här profilen används automatiskt när du använder flikarna i konfigurationsdialogrutan för att konfigurera och köra OVDC.

När du kör OVDC från kommandoraden kan du ange en annan profil som ska användas för sessionen. Till exempel:

vdc –-profile myprofile sr-1.example.com 

Du kan ange ett fullständigt sökvägsnamn för profilen, enligt följande:

vdc –-profile C:\profiles\myprofile sr-1.example.com

Om sökvägen till profilfilen innehåller blanksteg omger du sökvägen med raka citattecken (").

Om du inte anger ett fullständigt sökvägsnamn för profilen används en av följande standardplatser:

- Microsoft Windows XP-plattformar C:\Documents and Settings\username\Application Data\OVDC
- Microsoft Windows Vista- och Microsoft Windows 7-plattformar C:\Users\username\AppData\Roaming\OVDC
- Mac OS X-plattformar \$HOME / . OVDC

Om du inte anger ett profilnamn när du kör OVDC från kommandoraden används profilen default.

#### Observera A

Du kan använda flera profiler samtidigt. Till exempel för att köra flera Sun Ray-sessioner på samma klientdator samtidigt.

#### <span id="page-16-0"></span>Profiler och loggfiler

Som standard har varje profil en motsvarande loggfil, med samma namn som profilen. Loggfilen sparas i samma katalog som profilen. Du kan använda kommandoalternativet --logfile om du vill ändra namn och plats för loggfilen. Mer information finns i [Ändra plats för loggfil.](http://wikis.sun.com/pages/viewpage.action?pageId=211391208)

# <span id="page-16-1"></span>Skapa en ny profil

1. Starta OVDC från kommandoraden och ange det nya profilnamnet. Om du till exempel vill skapa en ny profil som heter myprofile på standardplatsen kör du följande kommando:

vdc –-profile myprofile Tips Om du vill skapa profilen på en annan plats använder du det fullständiga sökvägsnamnet med alternativet --profile.

OVDC-konfigurationsdialogrutan visas med standardinställningarna.

- 2. Konfigurera inställningar för den nya profilen.
- Ändra inställningar med hjälp av flikarna i OVDC-konfigurationsdialogrutan.
- 3. Klicka på knappen Anslut.

OVDC-konfigurationsinställningarna sparas automatiskt i en ny profilfil.

I det här exemplet kallas den nya profilfilen myprofile. En motsvarande loggfil, myprofile.log, skapas också i samma katalog. Om du vill använda den nya profilen när du startar OVDC nästa gång använder du följande kommando:

vdc –-profile myprofile --autoconnect

# <span id="page-16-2"></span>Redigera en profil

Profilfiler uppdateras automatiskt när du ändrar inställningar för OVDC. Använd följande metod om du behöver redigera en profil, i stället för att redigera profilfilen direkt.

1. Starta OVDC från kommandoraden och ange profilnamnet. Om du till exempel vill redigera en profil på standardplatsen som heter fullscreenmode kör du följande kommando:

vdc –-profile fullscreenmode

OVDC-konfigurationsdialogrutan visas med inställningarna som anges i fullscreenmode-profilen.

- 2. Ändra konfigurationsinställningarna för profilen. Ändra inställningar med hjälp av flikarna i OVDC-konfigurationsdialogrutan.
- 3. Klicka på knappen Anslut. OVDC-konfigurationsinställningarna sparas automatiskt i profilfilen.

# <span id="page-16-3"></span>Åsidosätta profilinställningar

När du startar OVDC från kommandoraden kan du åsidosätta en eller flera av inställningarna i en profil. De åsidosatta inställningarna är endast giltiga för den aktuella sessionen och ändras inte permanent i profilen.

Om du vill åsidosätta profilinställningar anger du kommandoalternativ för de inställningar du vill åsidosätta.

Om du till exempel vill åsidosätta ljudinställningen i en profil på standardplatsen som heter myprofile, kör du följande kommando:

vdc --profile myprofile --noaudio sr-1.example.com

Om du till exempel vill åsidosätta loggningsnivån och inställningarna för att sträcka ut skärmen i default-profilen, kör du följande kommando:

vdc --logging-level 0 --nospan --autoconnect

# <span id="page-17-0"></span>Skapa nya profiler från kommandoraden

Du kan använda kommandoalternativet --create-profile för att skapa nya profiler från kommandoraden. När du använder det här alternativet körs inte OVDC och OVDC-konfigurationsdialogrutan visas inte.

Alla konfigurationsinställningar som du gör när du använder --create-profile sparas i profilen. Annars används standardinställningarna. Om du anger en Sun Ray-server att ansluta till sparas servernamnet i profilen.

Om profilfilnamnet redan finns skrivs det över om du använder alternativet --create-profile.

Om du till exempel vill skapa en ny profil på standardplatsen som heter myprofile som ansluter till Sun Ray-servern sr-1. example.com, kör du följande kommando:

vdc --profile myprofile --create-profile sr-1.example.com

#### Tips

A

Om du vill skapa profilen på en annan plats använder du det fullständiga sökvägsnamnet med alternativet --profile.

# <span id="page-17-1"></span>Hantera OVDC

# Aktivera åtkomst för OVDC

Inställningen utpolicy för Sun Ray Server Software (SRSS) måste vara konfigurerad för att det ska gå att aktivera åtkomst med hjälp av OVDC.

Mer information om konfigurationen som krävs finns i [Aktivera åtkomst för OVDC.](#page-17-2)

Du kanske också behöver konfigurera brandväggsinställningar enligt följande:

- Klientdatorer. Kontrollera att brandväggsinställningarna på klientdatorerna tillåter OVDC för åtkomst till Internet.
- Sun Ray-servrar. I [Ports and Protocols](http://wikis.sun.com/display/SRSS4dot2/Ports+and+Protocols) finns information om portarna som används av OVDC.

## <span id="page-17-2"></span>Aktivera åtkomst för OVDC

OVDC kan användas för att få åtkomst till både smartkortsessioner och icke-smartkortsessioner. Sessionsmobilitet, eller hotdesking, stöds med eller utan smartkort.

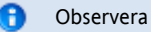

Vid följande procedur används en varm omstart för Sun Ray-tjänster. Om du inaktiverar åtkomst för OVDC ska du använda en [kall omstart](http://wikis.sun.com/display/SRSS4dot2/How+to+Start+or+Stop+Sun+Ray+Services).

#### Använda kommandoraden

1. Visa aktuell princip. Använd kommandot utpolicy, enligt följande: Administrationsguide för Oracle Virtual Desktop Client 2.0

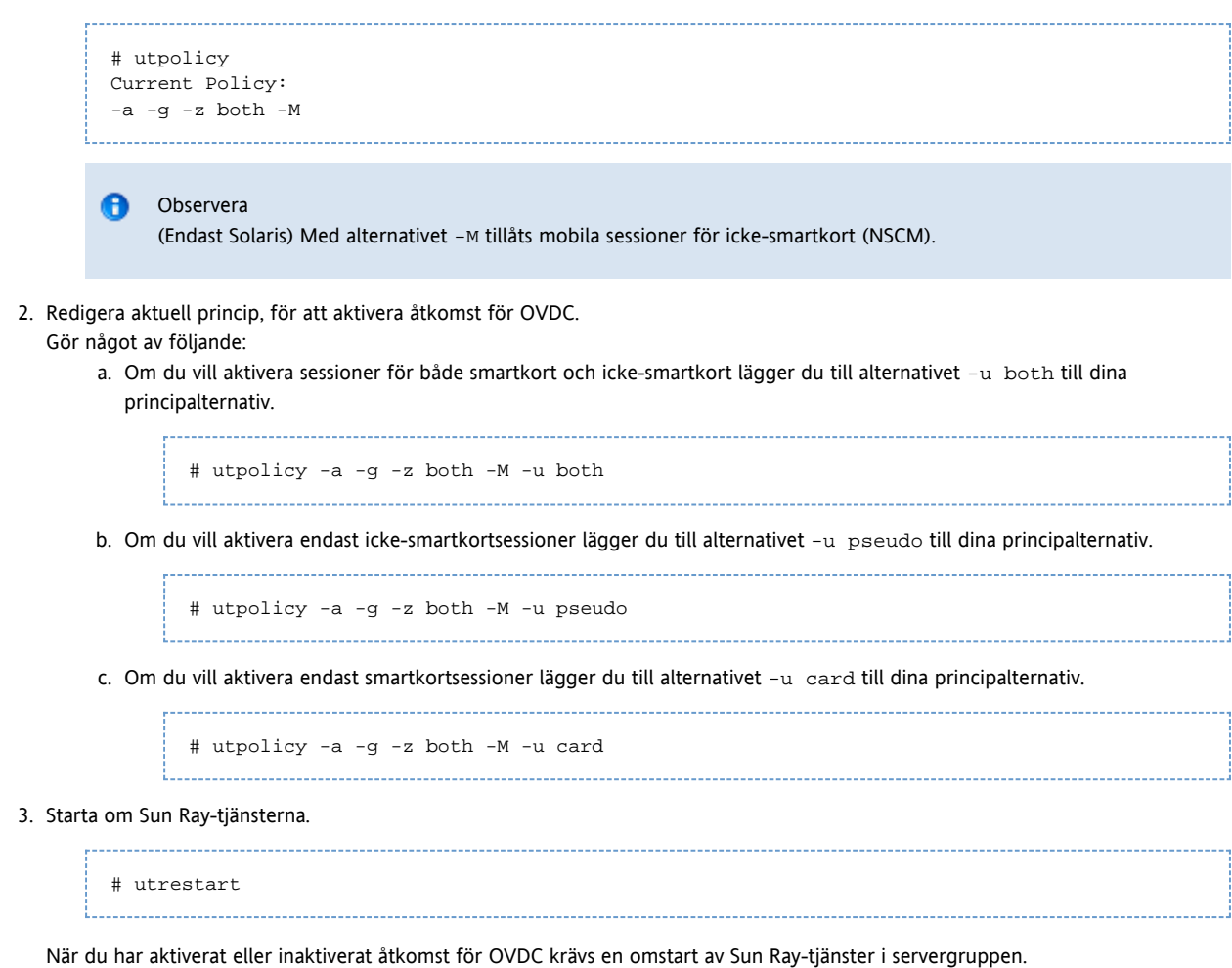

#### Använda administrations-GUI

- 1. Klicka på fliken Avancerat.
- 2. Klicka på fliken Systemprincip på fliken Avancerat.
- 3. Välj alternativet Oracle Virtual Desktop Client i avsnittet för kortanvändare och icke-kortanvändare. Detta aktiverar både smartkortsessioner och icke-smartkortsessioner.
- 4. Starta om alla servrar i servergruppen med hjälp av knappen Varm omstart.

# <span id="page-18-0"></span>Skillnader för klient-ID mellan OVDC och Sun Ray-DTU

Om du har befintliga skript som använder Sun Ray Server Software-kommandon (SRSS), eller du planerar att skapa skript, måste du känna till skillnaderna för klient-ID mellan OVDC och Sun Ray-DTU.

Alla Sun Ray-klienter representeras i SRSS-administrationsverktygen av ett klient-ID, även kallat CID, terminal-CID, eller klientidentifierare. Ett klient-ID har både en version med fullständigt ID och kort ID:

- Fullständigt klient-ID: namnutrymme id-del .
- Kort klient-ID: id-del

Värdet namnutrymme är en tagg som avgör formatet för värdet id-del. Korta klient-ID används och accepteras oftast eftersom de aktuella namnutrymmena, ett för DTU och ett för OVDC, använder olika format för id-del. Ett fullständigt klient-ID används för att enklare skilja åt mellan dessa olika typer av klienter.

Uppgifterna för klient-ID är som följer:

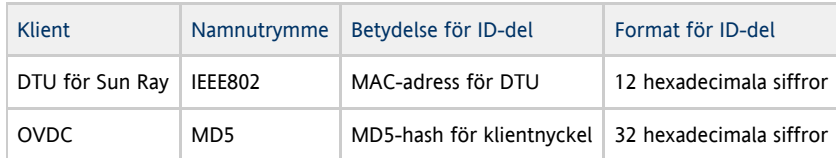

❺ Klientnyckeln är en del av en OVDC-profil, så varje OVDC-profil har sitt eget klient-ID.

#### <span id="page-19-0"></span>Exempel på ID för Sun Ray-DTU

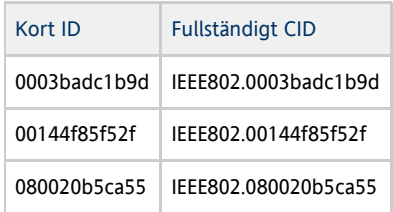

#### <span id="page-19-1"></span>Exempel på ID för OVDC

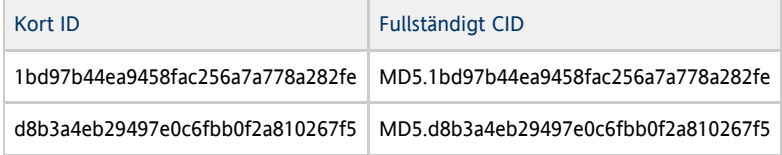

# <span id="page-19-2"></span>Felsökning i OVDC

### <span id="page-19-3"></span>Anslutningsproblem vid användning av VPN

Om du upplever problem när du använder ett virtuellt privat nätverk (VPN) kanske du måste minska MTU-inställningen (Maximum Transmission Unit) för att ge plats åt IPSec-rubriker (Internet Protocol Security).

MTU är den största paketstorleken för anslutningar. Som standard är MTU angivet till 1500 byte.

Du anger MTU genom att antingen ändra inställningen på fliken Nätverk eller köra följande kommando:

vdc --mtu <br/> <br/> <server-name> 

där bytes är den största paketstorleken, i byte och server-name är namnet på Sun Ray-servern.

# <span id="page-19-4"></span>Ange loggningsnivå

Om du vill ha hjälp med att diagnostisera problem med OVDC kan du öka loggningsnivån. Tillgängliga loggningsnivåer visas i följande tabell.

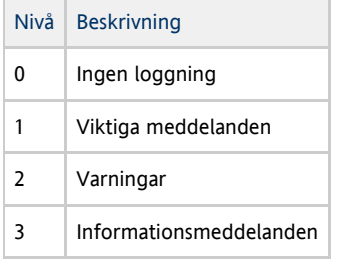

Som standard är loggningsnivån 0, vilket inaktiverar loggningen.

Loggningsnivån är kumulativ. Den maximala loggningsnivån 3 omfattar exempelvis informationsmeddelanden, varningar och viktiga meddelanden.

Du anger loggningsnivån genom att antingen ändra inställningen på fliken Loggning eller köra följande kommando:

vdc --logging-level <num> <server-name>

där num är loggningsnivån och server-name är namnet på Sun Ray-servern.

Om du till exempel vill registrera varningar och viktiga meddelanden för en anslutning till sx-1.example.com Sun Ray-servern, kör du följande kommando:

vdc --logging-level 2 sr-1.example.com

# <span id="page-20-0"></span>Ändra plats för loggfil

Som standard skrivs loggmeddelanden till en . log-textfil på klientdatorn. . log-filen döps efter den profil som används. Loggfilen för standardprofilen heter exempelvis default.log.

Standardplatsen för loggfilen beror på installationsplattformen, enligt följande:

- Microsoft Windows XP-plattformar C:\Documents and Settings\username\Application Data\OVDC\profilename.log
- Microsoft Windows Vista- och Microsoft Windows 7-plattformar C:\Users\username\AppData\Roaming\OVDC\profilename.log
- Mac OS X-plattformar \$HOME/.OVDC/profilename.log

Om du använder kommandoalternativet --profile för att ange sökvägen till en profil skapas loggfilen automatiskt i samma katalog som profilen. I följande exempel skrivs loggmeddelanden till C:\temp\fullscreen.log-filen.

vdc --profile C:\temp\fullscreen

#### <span id="page-20-1"></span>Använda kommandoalternativet **--logfile**

Du kan använda kommandoalternativet --logfile om du vill ändra namn och plats för loggfilen. Om sökvägen till loggfilen innehåller blanksteg omger du sökvägen med raka citattecken (").

I följande exempel används standardprofilen och loggmeddelanden skrivs till filen mylog.txt på standardplatsen.

vdc --logfile mylog.txt

I följande exempel används standardprofilen och loggmeddelanden skrivs till filen C:\temp\logfile.txt.

vdc --logfile C:\temp\logfile.txt

I följande exempel används profilen C:\profiles\fullscreen och loggmeddelanden skrivs till filen C:\temp\logfile.txt.

vdc --profile C:\profiles\fullscreen --logfile C:\temp\logfile.txt

I följande exempel används profilen C:\profiles\fullscreen och loggmeddelanden skrivs till filen mylog.txt på standardplatsen.

vdc --profile C:\profiles\fullscreen --logfile mylog.txt

## <span id="page-20-2"></span>Visa information om klient-ID

Om du vill visa klient-ID för OVDC använder du någon av följande metoder:

Ange ett kortkommando under en Sun Ray-session. Använd Ctrl-Pause-K på Windows-plattformar och Ctrl-F15-K på Mac OS

X-plattformar.

Om du vill visa programvaruversionsnumret utöver information om klient-ID använder du Ctrl-Pause-V på Windows-plattformar och Ctrl-F15-V på Mac OS X-plattformar.

Använd kommandoalternativet -i eller --clientid för kommandot vdc, enligt följande:

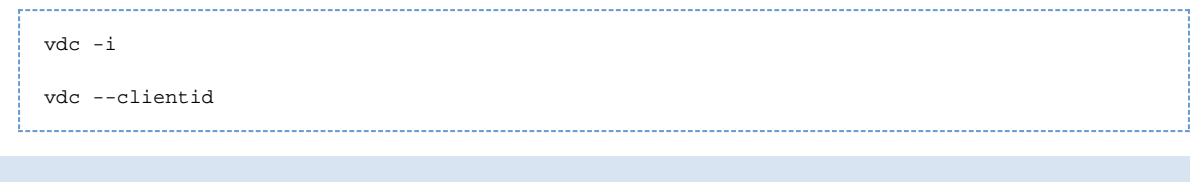

Formatet för klient-ID för OVDC är annorlunda jämfört med klient-ID för en Sun Ray-DTU. Mer information finns i [Skillnader](http://wikis.sun.com/pages/viewpage.action?pageId=211391144) A [för klient-ID.](http://wikis.sun.com/pages/viewpage.action?pageId=211391144)

## <span id="page-21-0"></span>Använda OSD för att diagnostisera anslutningsproblem

Sun Ray Server Software (SRSS) använder OSD (on-screen displays) för att visa status för en anslutning. OSD kan användas för att diagnostisera anslutningsproblem med OVDC.

Mer information om tillgängliga ikoner och meddelanden som används av SRSS finns i [Sun Ray-ikoner](http://wikis.sun.com/display/SRSS4dot2/SRSS+Troubleshooting+Icons).

# <span id="page-21-1"></span>Ändra landskoden för tangentbordet

OVDC identifierar automatiskt tangentbordets landskod utifrån operativsystemet på klientdatorn. I vissa fall kanske du vill ändra landskoden för tangentbordet. Till exempel om de korrekta tangenttryckningarna inte skickas till Sun Ray-servern.

Om du vill ändra tangentbordets landskod gör du följande:

- 1. Gå till fliken Avancerat i OVDC-konfigurationsdialogrutan.
- 2. Ange ett tal från 0 till 255 i fältet för tangentbordets landskod.

Giltiga landskoder finns i keytable.map-filen i katalogen /usr/openwin/share/etc/keytables på Sun Ray-servern. Vissa exempel på landskoder visas på [den här sidan.](http://wikis.sun.com/display/SRS6/DTU+Configuration+Parameters)

# <span id="page-21-2"></span>Använda Sun-kortkommandon

I följande tabell visas de kortkommandon som har implementerats för att ge kompatibilitet med Sun-tangentbord. Ljudalternativen är endast tillgängliga när helskärmsläget används.

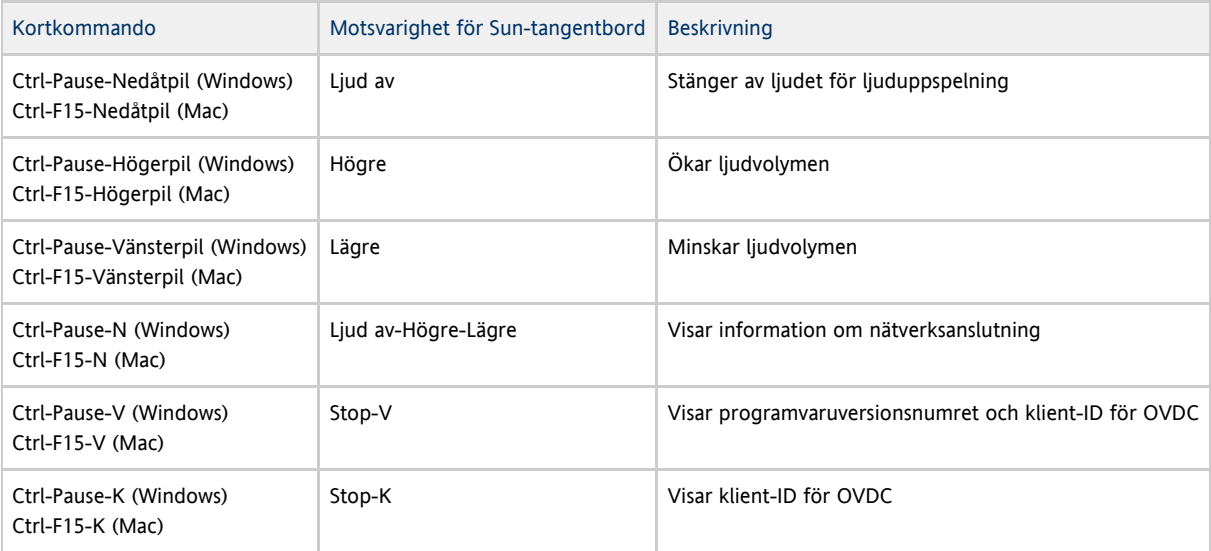

#### Observera A

För kortkommandona i den här tabellen används tangenttryckningskombinationen Ctrl-Pause eller Ctrl-F15 för att implementera Break-tangenten. För ditt tangentbord kan det krävas andra tangenttryckningar för att implementera Break-tangenten. Mer information finns i dokumentationen om datorn.

Copyright © 2010, 2011, Oracle och/eller dess dotterbolag. Oracle förbehåller sig samtliga rättigheter.

Programmet och dess tillhörande dokumentation upplåts enligt ett licensavtal som begränsar nyttjanderätt och offentliggörande, samt skyddas av upphovsrätt, patent, varumärkesrätt och annan immaterialrättslig lagstiftning. Med undantag för vad som uttryckligen tillåts i licensavtalet eller tillämpliga lagar, är det inte tillåtet att använda, kopiera, reproducera, översätta, utsända, modifiera, underlicensiera, överföra, distribuera, visa offentligt, uppföra, publicera eller visa någon del, i någon form, eller med några medel. Det är inte tillåtet att dekompilera, demontera eller baklängeskonstruera programmen, med undantag för nödvändiga anpassningar till programvaror från andra leverantörer, och i de fall där tillämplig lagstiftning uttryckligen tillåter det.

Informationen i det här dokumentet kan ändras utan föregående meddelande och inga garantier ges att dokumentet/informationen är felfritt. Rapportera eventuella fel du hittar till oss skriftligen.

Om programmet eller dess tillhörande dokumentation levereras till amerikansk myndighet (US Government) eller om någon upplåter eller använder programmen för amerikansk myndighets räkning gäller följande:

AMERIKANSK MYNDIGHETS RÄTTIGHETER Programvara, databaser och relaterad dokumentation samt tekniska data som levereras till amerikansk myndighets kunder är "kommersiell datorprogramvara" eller "kommersiella tekniska data" i enlighet med tillämpliga federala förvärvsbestämmelser och myndighetsspecifika tilläggsbestämmelser. Som sådan skall användning, duplicering, avslöjande, modifiering och anpassning regleras av begränsningarna och licensvillkoren som anges i det tillämpliga myndighetskontraktet, och, i den utsträckning det är tillämpligt enligt villkoren i myndighetskontraktet, de ytterligare rättigheterna som anges i FAR 52.227-19, Commercial Computer Software License (December 2007). Oracle America, Inc., 500 Oracle Parkway, Redwood City, CA 94065, USA.

Programvaran eller maskinvaran är avsedd för generell användning i en mängd olika informationshanteringsprogram. Det är inte utvecklat för eller avsett för användning som till sin natur är att anses som farlig, inklusive verksamheter som kan orsaka risk för personskada. Vid användning av programmet eller maskinvaran i farlig verksamhet är det licenstagarens eget ansvar att vidta alla säkerhetsåtgärder för användning av programmen för sådana syften. Oracle Corporation och dess dotterbolag frånsäger sig allt ansvar för eventuella skador som orsakas av användning av programvaran eller maskinvaran i farliga program.

Oracle och Java är registrerade varumärken som tillhör Oracle och/eller dess dotterbolag. Övriga namn kan vara varumärken som tillhör respektive företag.

AMD, Opteron, AMD-logotypen samt AMD Opteron-logotypen är varumärken eller registrerade varumärken som tillhör Advanced Micro Devices. Intel och Intel Xeon är varumärken eller registrerade varumärken som tillhör Intel Corporation. Alla SPARC-varumärken används under licens och är varumärken eller registrerade varumärken som tillhör SPARC International, Inc. UNIX är ett registrerat varumärke som licensieras genom X/Open Company, Ltd.

Programmet eller maskinvaran och dess tillhörande dokumentation kan ge åtkomst till innehåll, produkter och tjänster från tredje part. Oracle Corporation och dess dotterbolag är inte ansvariga och friskriver sig alla garantier avseende innehåll, produkter och tjänster från tredje part. Oracle Corporation och dess dotterbolag är inte ansvariga för förlust, kostnader eller skador som uppkommer till följd av din åtkomst till eller användning av innehåll, produkter eller tjänster från tredje part.

Copyright © 2010, 2011, Oracle et/ou ses affiliés. Tous droits réservés.

Ce logiciel et la documentation qui l'accompagne sont protégés par les lois sur la propriété intellectuelle. Ils sont concédés sous licence et soumis à des restrictions d'utilisation et de divulgation. Sauf disposition de votre contrat de licence ou de la loi, vous ne pouvez pas copier, reproduire, traduire, diffuser, modifier, breveter, transmettre, distribuer, exposer, exécuter, publier ou afficher le logiciel, même partiellement, sous quelque forme et par quelque procédé que ce soit. Par ailleurs, il est interdit de procéder à toute ingénierie inverse du logiciel, de le désassembler ou de le décompiler, excepté à des fins d'interopérabilité avec des logiciels tiers ou tel que prescrit par la loi.

Les informations fournies dans ce document sont susceptibles de modification sans préavis. Par ailleurs, Oracle Corporation ne garantit pas qu'elles soient exemptes d'erreurs et vous invite, le cas échéant, à lui en faire part par écrit.

Si ce logiciel, ou la documentation qui l'accompagne, est concédé sous licence au Gouvernement des Etats-Unis, ou à toute entité qui délivre la licence de ce logiciel ou l'utilise pour le compte du Gouvernement des Etats-Unis, la notice suivante s'applique:

AMERIKANSK MYNDIGHETS RÄTTIGHETER. Programvara, databaser och relaterad dokumentation samt tekniska data som levereras till amerikansk myndighets kunder är "kommersiell datorprogramvara" eller "kommersiella tekniska data" i enlighet med tillämpliga federala förvärvsbestämmelser och myndighetsspecifika tilläggsbestämmelser. Som sådan skall användning, duplicering, avslöjande, modifiering och anpassning regleras av begränsningarna och licensvillkoren som anges i det tillämpliga myndighetskontraktet, och, i den utsträckning det är tillämpligt enligt villkoren i myndighetskontraktet, de ytterligare rättigheterna som anges i FAR 52.227-19, Commercial Computer Software License (December 2007). Oracle America, Inc., 500 Oracle Parkway, Redwood City, CA 94065, USA.

Ce logiciel ou matériel a été développé pour un usage général dans le cadre d'applications de gestion des informations. Ce logiciel ou matériel n'est pas conçu ni n'est destiné à être utilisé dans des applications à risque, notamment dans des applications pouvant causer des dommages corporels. Si vous utilisez ce logiciel ou matériel dans le cadre d'applications dangereuses, il est de votre responsabilité de prendre toutes les mesures de secours, de sauvegarde, de redondance et autres mesures nécessaires à son utilisation dans des conditions optimales de sécurité. Oracle Corporation et ses affiliés déclinent toute responsabilité quant aux dommages causés par l'utilisation de ce logiciel ou matériel pour ce

type d'applications.

Oracle et Java sont des marques déposées d'Oracle Corporation et/ou de ses affiliés.Tout autre nom mentionné peut correspondre à des marques appartenant à d'autres propriétaires qu'Oracle.

AMD, Opteron, le logo AMD et le logo AMD Opteron sont des marques ou des marques déposées d'Advanced Micro Devices. Intel et Intel Xeon sont des marques ou des marques déposées d'Intel Corporation. Toutes les marques SPARC sont utilisées sous licence et sont des marques ou des marques déposées de SPARC International, Inc. UNIX est une marque déposée concédée sous licence par X/Open Company, Ltd. Ce logiciel ou matériel et la documentation qui l'accompagne peuvent fournir des informations ou des liens donnant accès à des contenus, des produits et des services émanant de tiers. Oracle Corporation et ses affiliés déclinent toute responsabilité ou garantie expresse quant aux contenus, produits ou services émanant de tiers. En aucun cas, Oracle Corporation et ses affiliés ne sauraient être tenus pour responsables des pertes subies, des coûts occasionnés ou des dommages causés par l'accès à des contenus, produits ou services tiers, ou à leur utilisation.